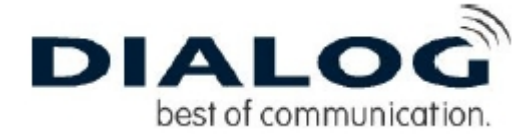

## **Installationsanleitung für xDSL Ethernet unter Windows XP:**

Sie benötigen für die Installation folgende Elemente:

*\* Zyxel Modem \*Netzwerkkabel* 

Diese Installationsanleitung erklärt Ihnen in einfachen und bildlich dargestellten Schritten, wie Sie das Zyxel Netzwerkkarten Modem installieren und danach eine Verbindung zum Internet einrichten.

Die erforderliche Netzwerkkarte ist installiert unter Windows 2000 und das Modem ist korrekt angeschlossen an die Telefonsteckdose und mit dem PC per LAN Kabel verbunden. Bitte klicken sie links unten auf Start, dann auf Systemsteuerung.

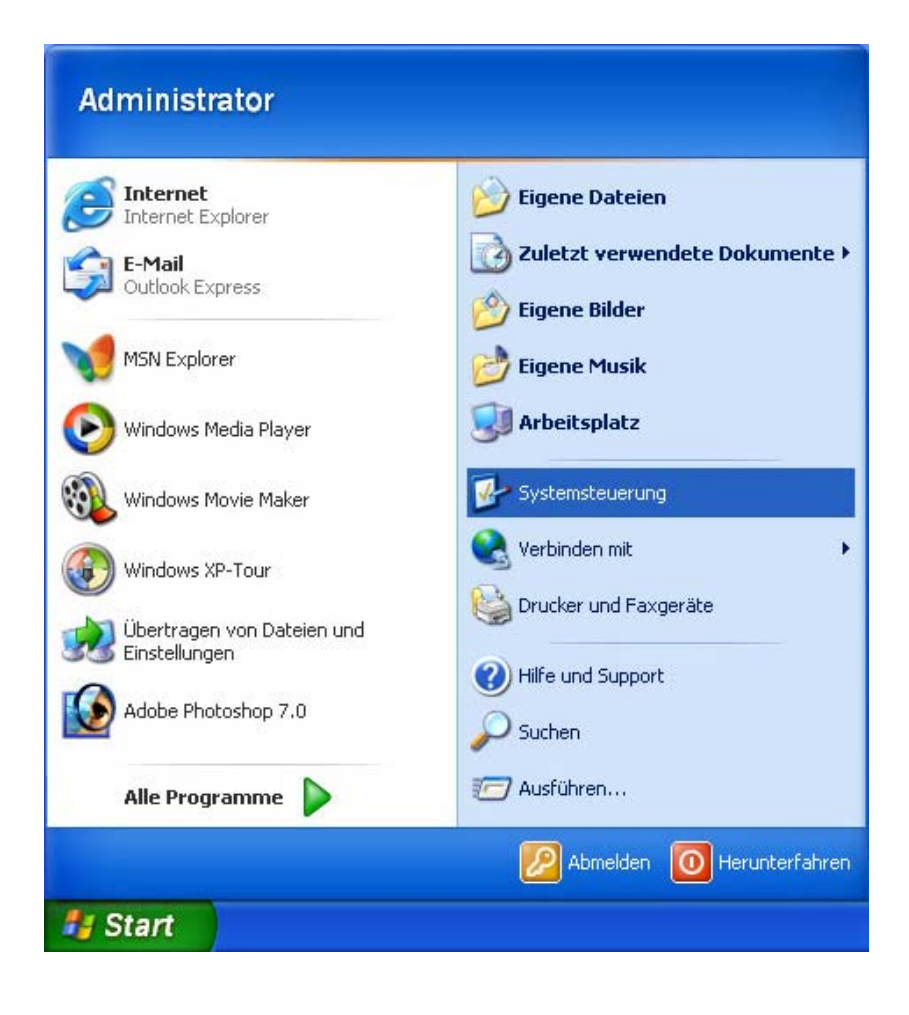

Es sollte nun folgendes zu sehen sein:

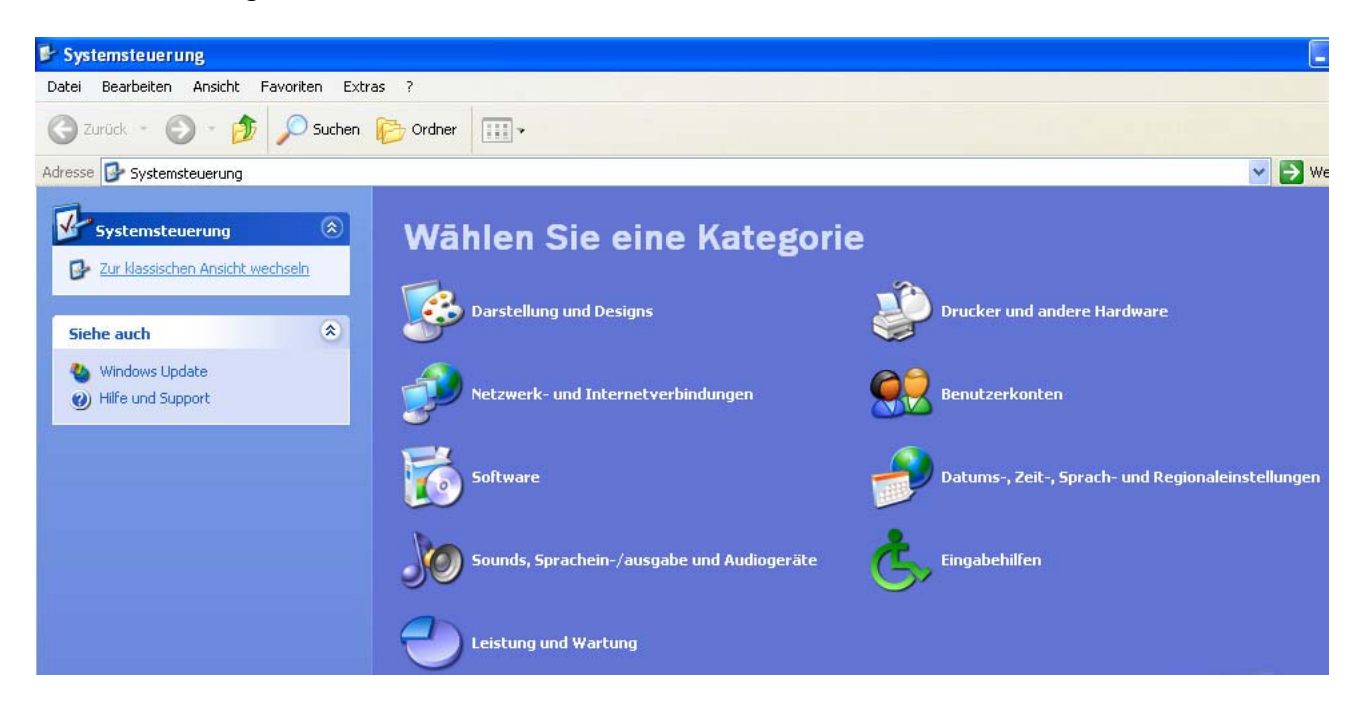

Wählen sie links den Menüpunkt "Zur Klassischen Ansicht wechseln" aus, dann schaut es so aus:

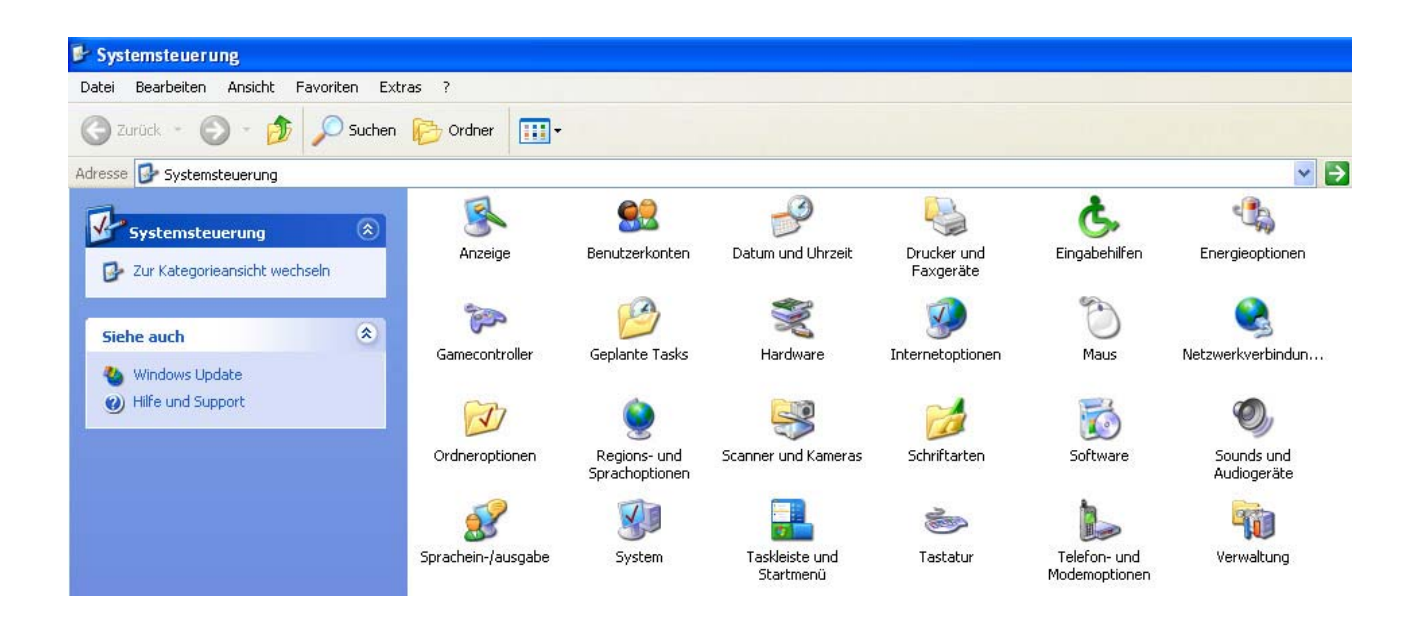

Wählen sie nun das Menü Netzwerkverbindungen aus und öffnen dieses.

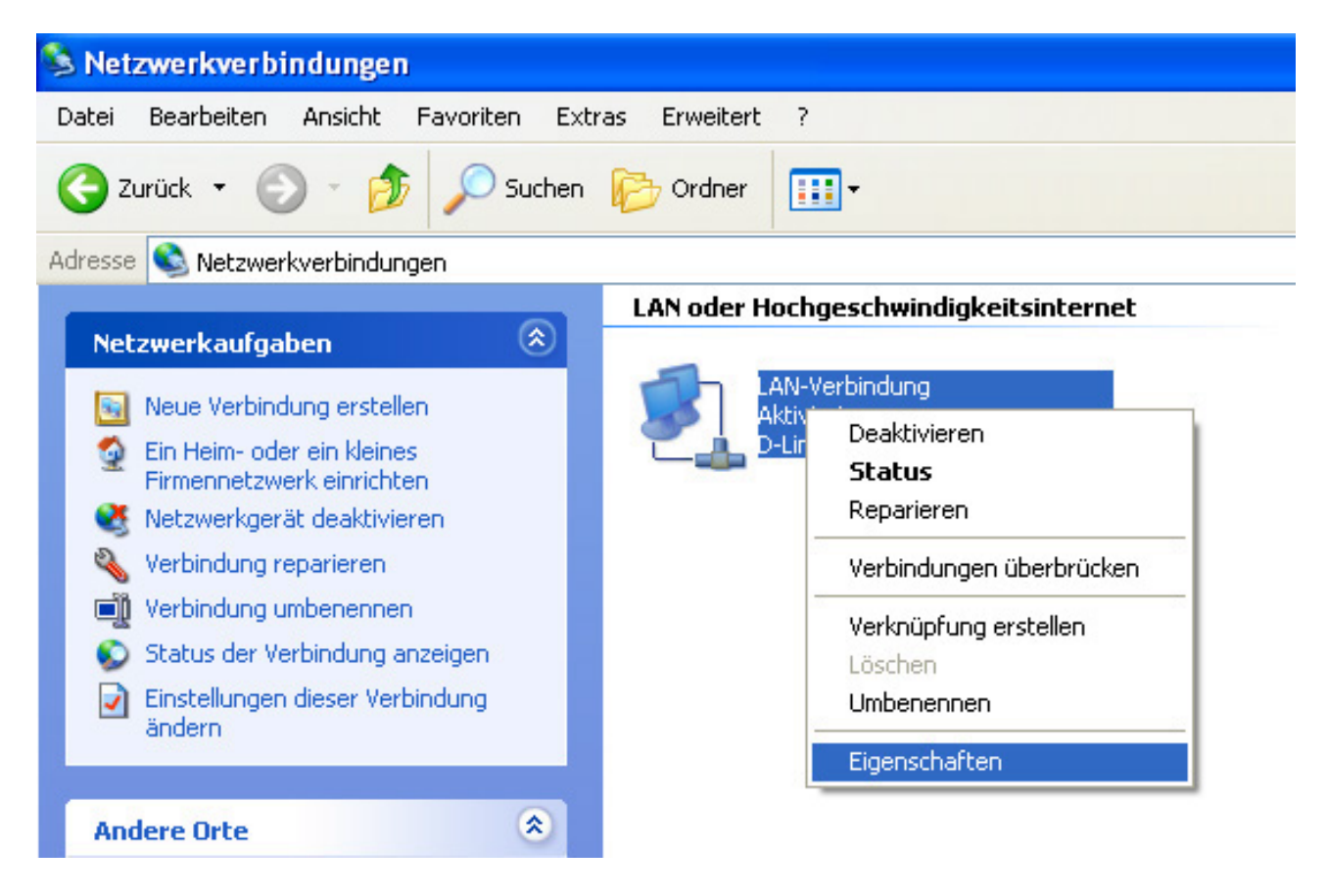

Klicken sie bei der LAN Verbindung mit der rechten Mausteste drauf, danach die Eigenschaften öffnen:

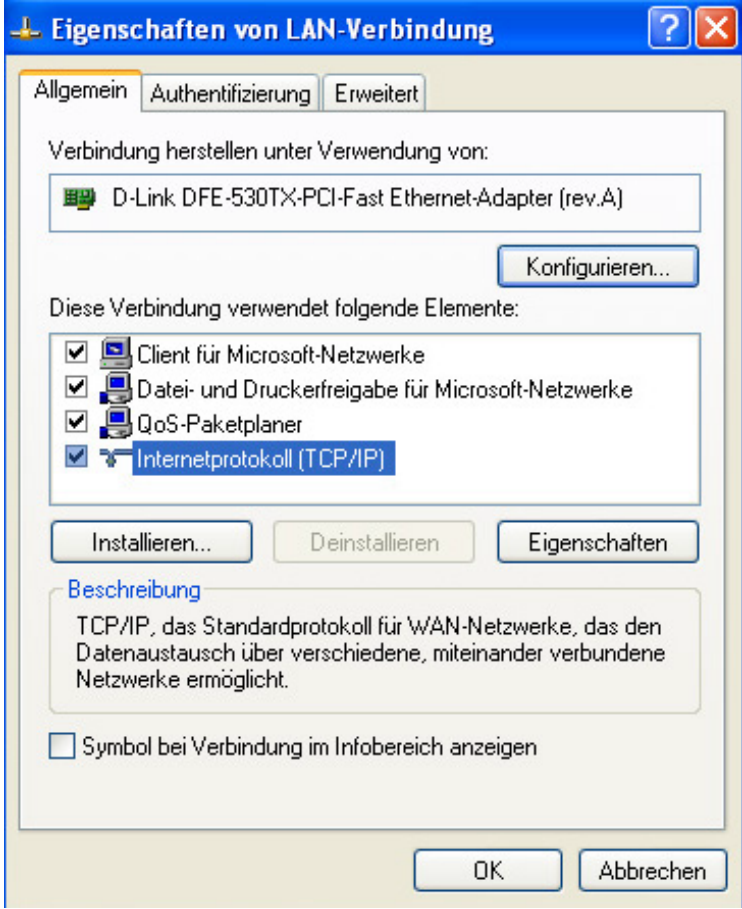

Klicken sie auf Internetprotokoll (TCP/IP), damit es blau hinterlegt ist. Danach rechts unterhalb auf die Eigenschaften.

Es sollte dann folgendes Fenster zu sehen sein:

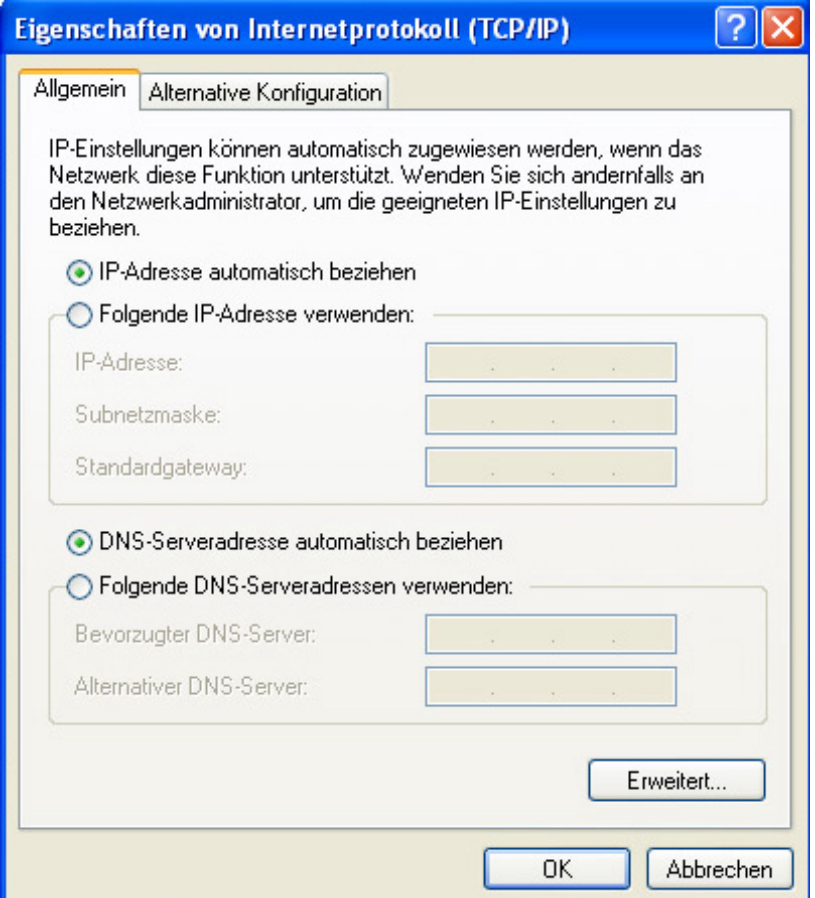

So wie im Bild oberhalb sollten die IP Adressen alle eingetragen werden, danach das Fenster mit OK bestätigen, und auch das nächste Fenster.

Somit sind sie LAN seitig fertig mit den Einstellungen. Nun ist eine VPN Verbindung für die xDSL Internet Verbindung erforderlich.

Dafür klicken sie doppelt mit der linken Maustaste auf die Option Neue Verbindung erstellen links bei den Netzwerkaufgaben.

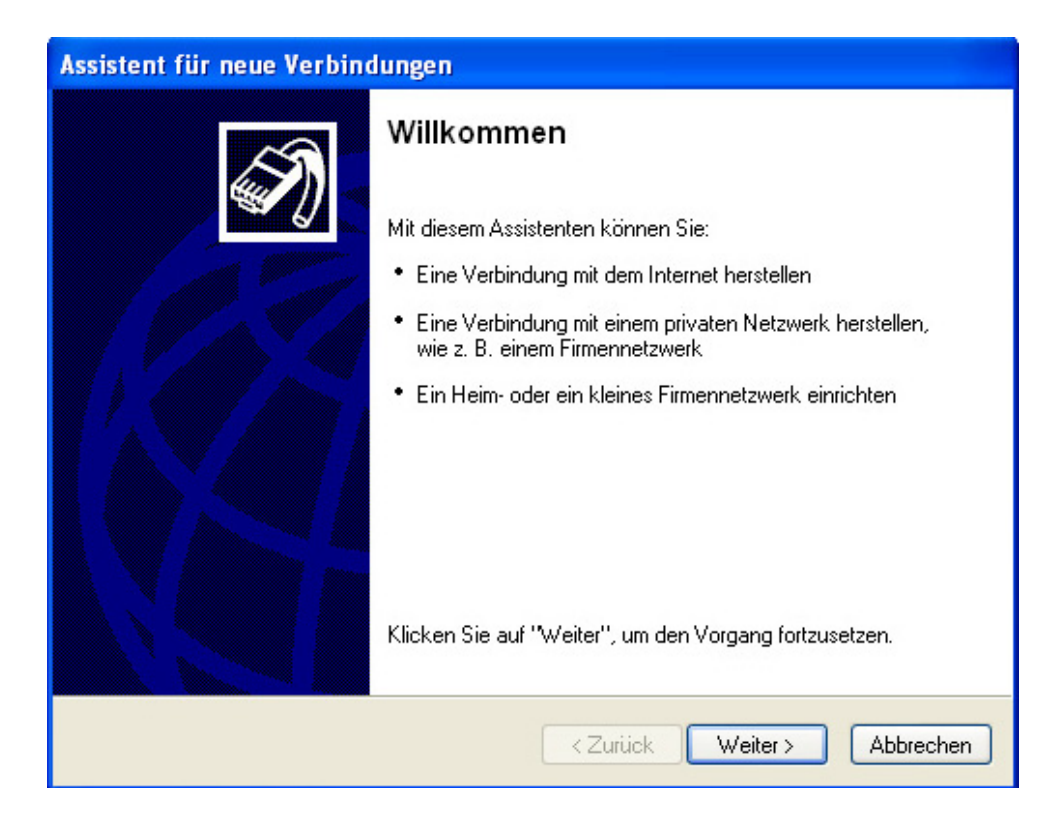

Klicken sie bitte auf weiter, dann kommt die Auswahl:

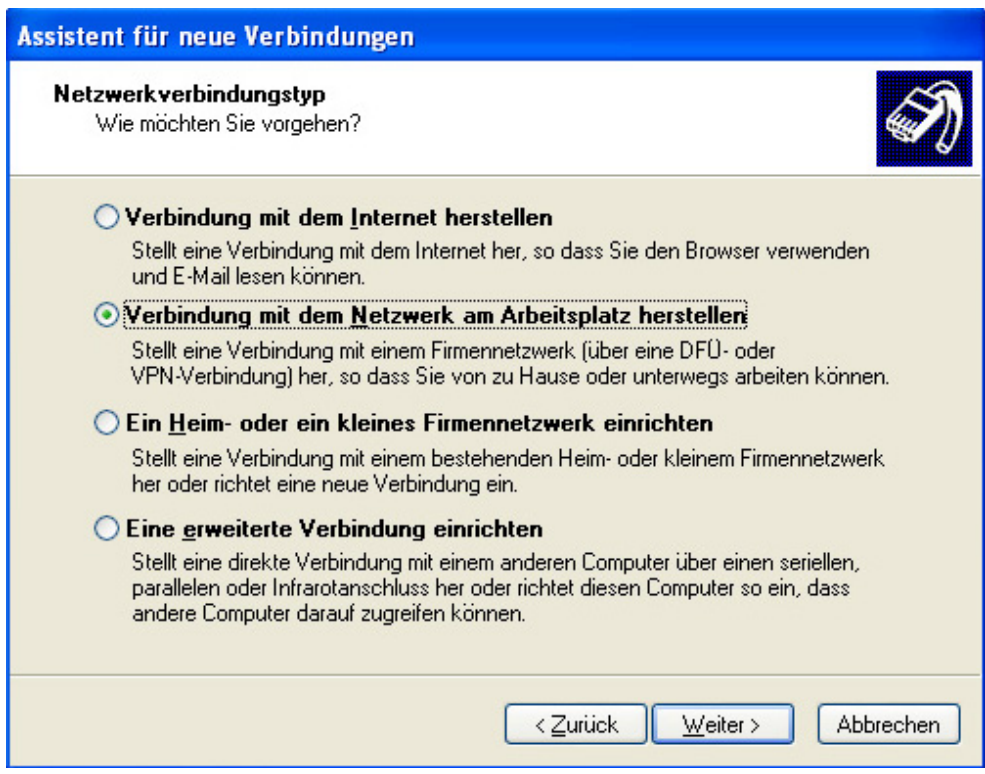

Wählen sie bitte die zweite Option aus, so wie im Bild vorher, dann auf weiter klicken.

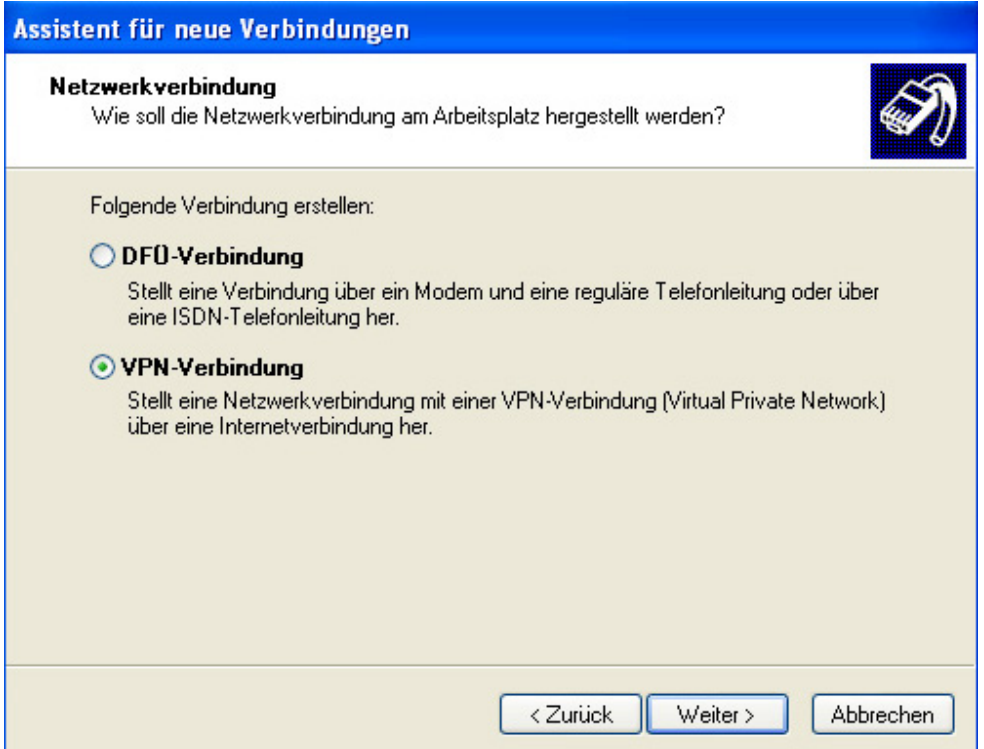

Wählen sie hierbei VPN Verbindung aus, klicken sie dann auf Weiter

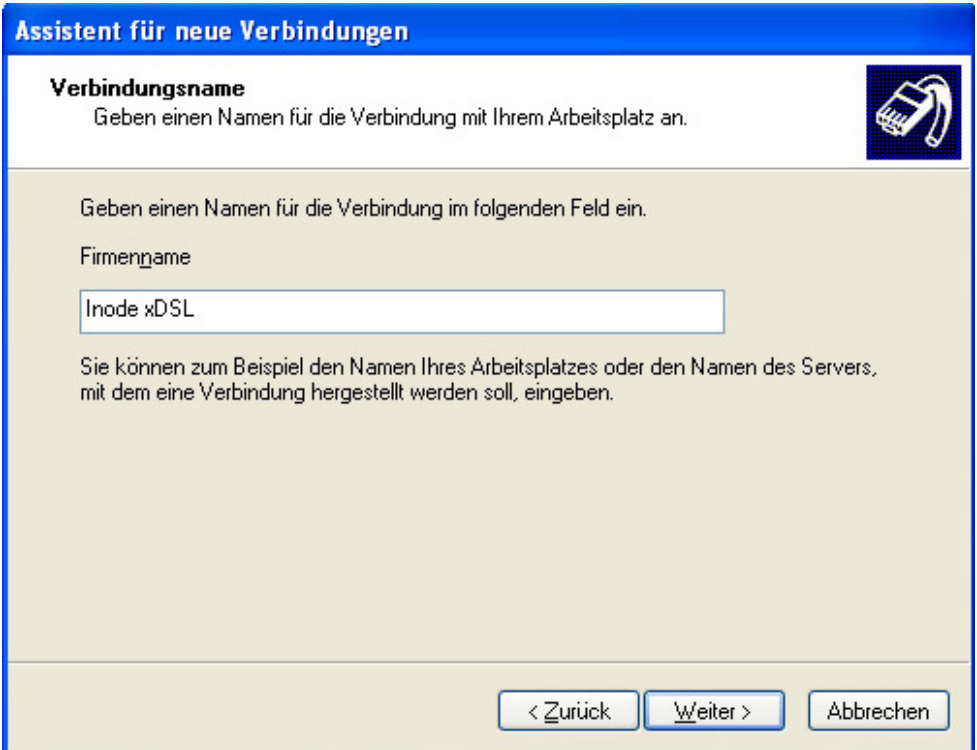

Tragen sie hier einen Namen für die neue Verbindung ein, dann auf Weiter klicken

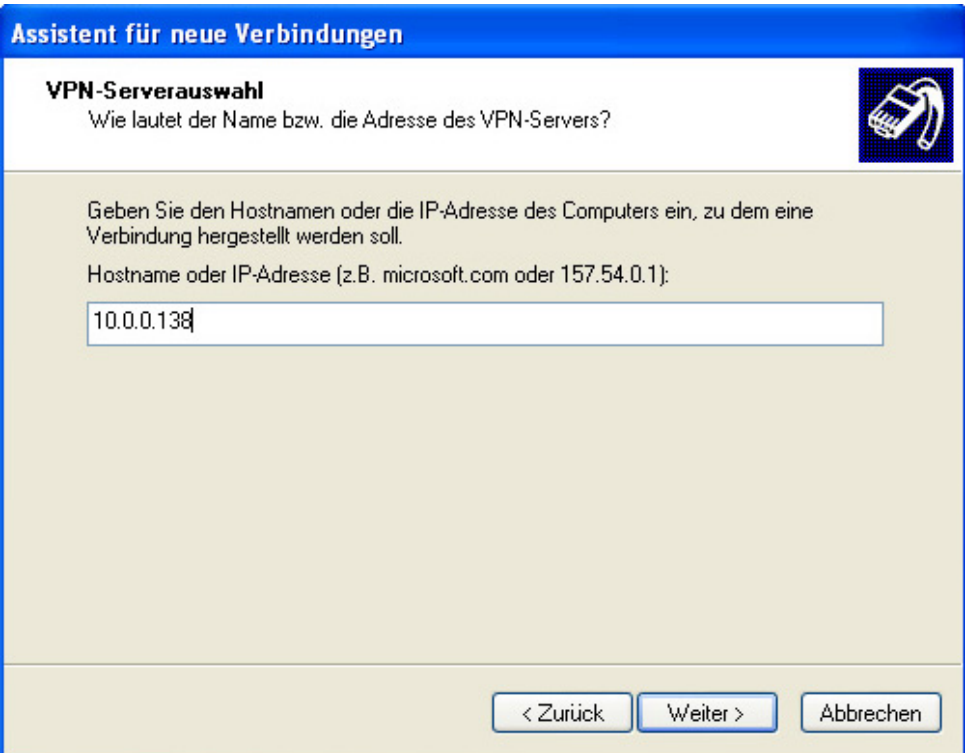

Tragen sie bitte hier unter Hostname 10.0.0.138 ein, so im Bild davor und klicken sie dann auf weiter.

Es kommt dann folgendes Fenster:

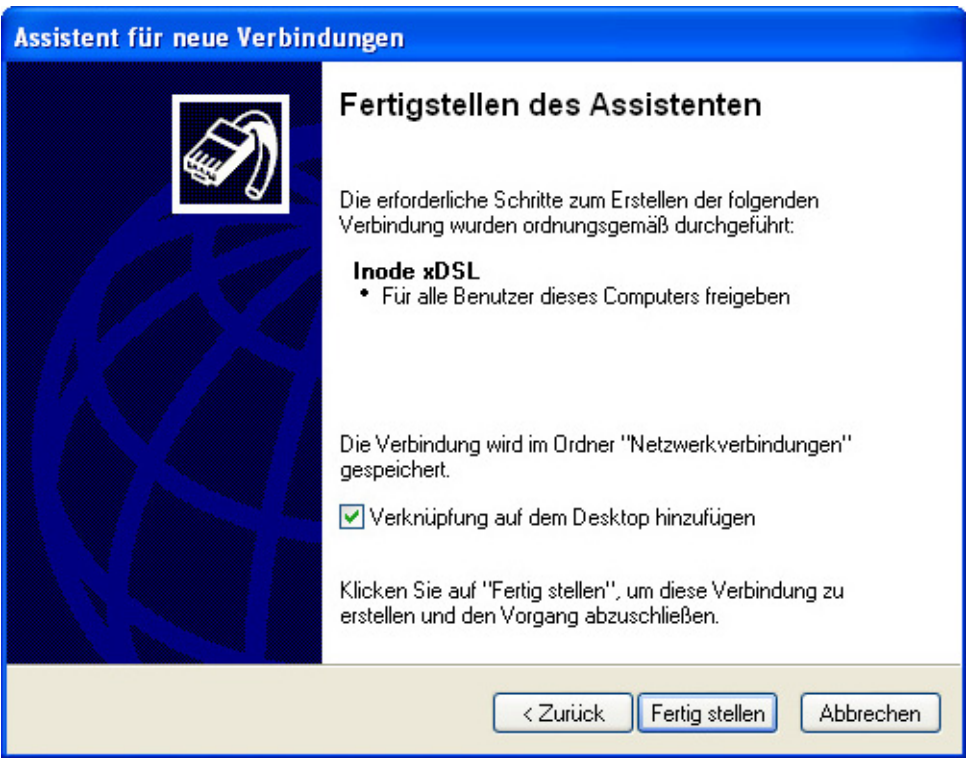

Somit hat der Assistent die neue Verbindung fertig gestellt, bestätigen sie das mit Fertig stellen.

Nun erscheint folgendes Fenster:

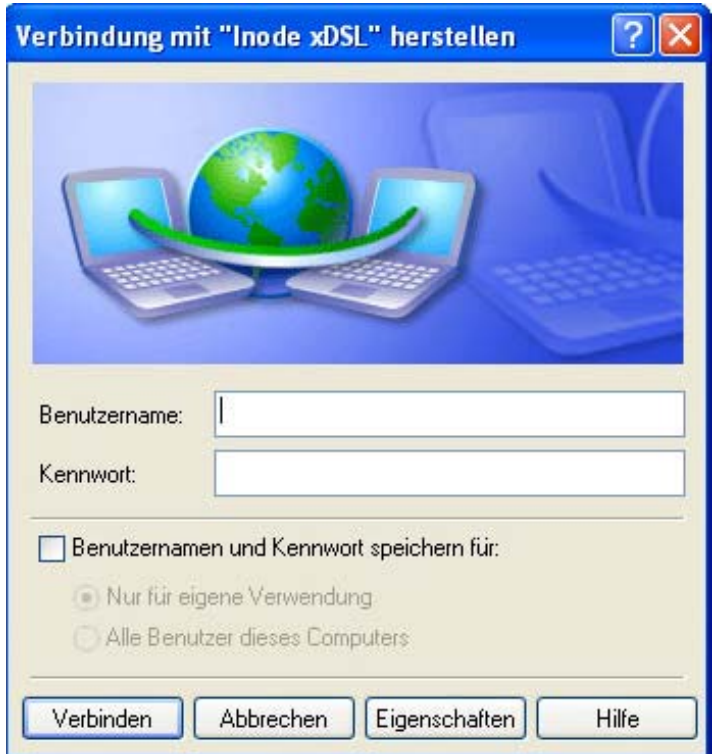

Klicken sie hier dann auf Eigenschaften, dann geht folgendes Fenster auf:

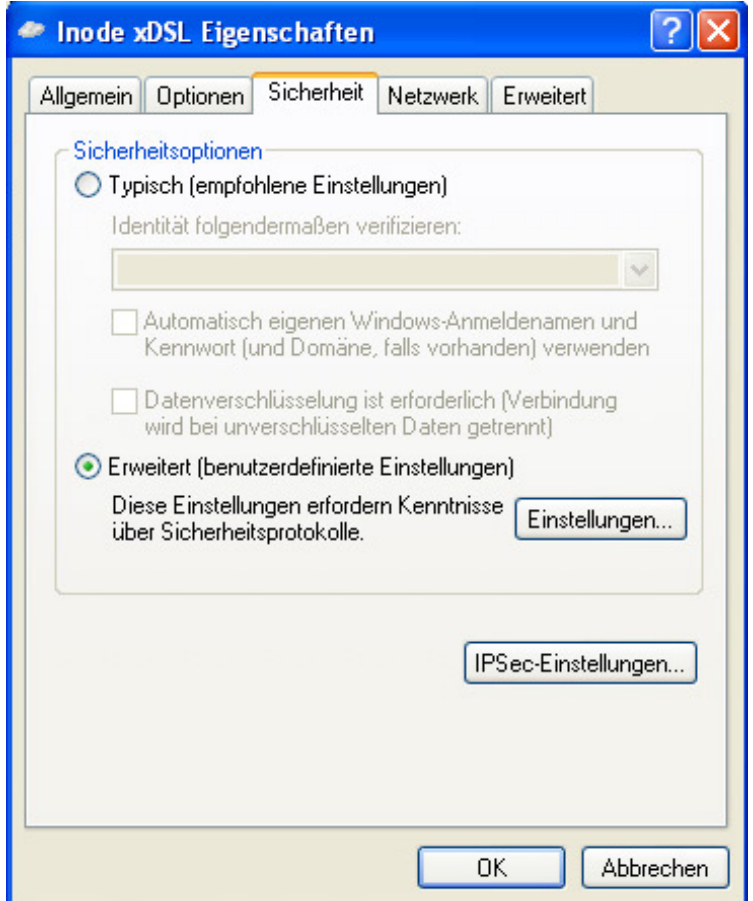

Bitte die Option "Sicherheit" auswählen, dann auf erweitert stellen.

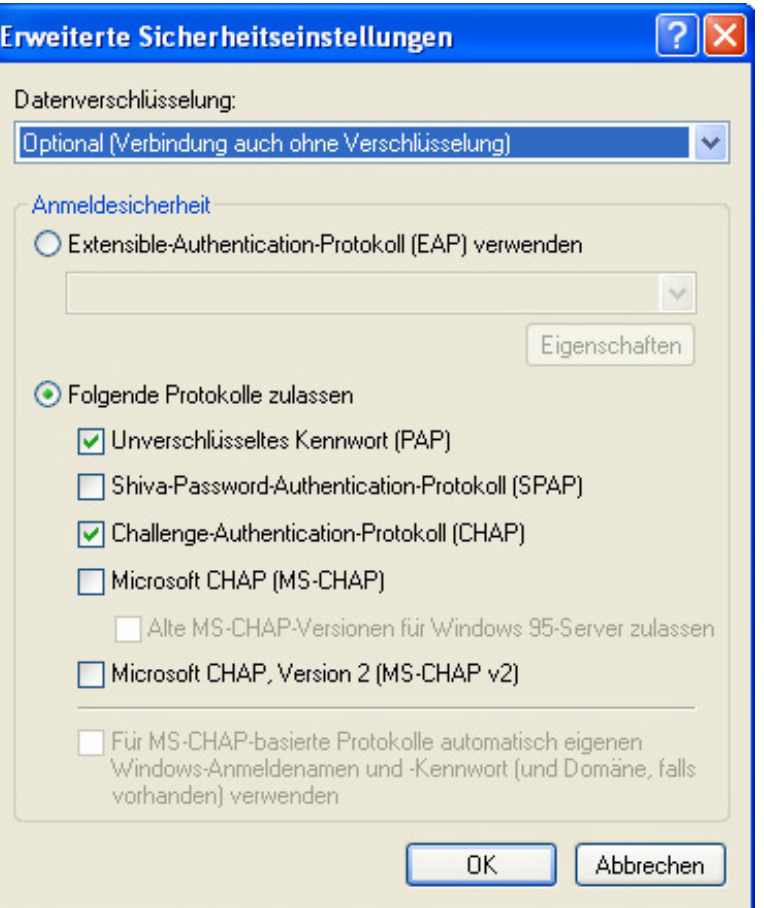

Die Datenverschlüsselung soll auf Optional gestellt sein, unverschlüsseltes Kennwort PAP und Challenge Authentication Protokoll CHAP soll davor mit einem Häkchen versehen werden.

Danach bitte mit OK bestätigen, und auch die gleich darauf folgende Melding ebenfalls:

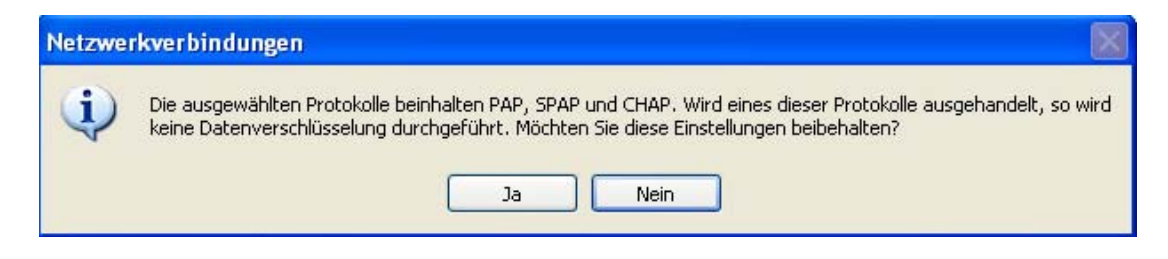

Sie sollten jetzt noch das Menü Netzwerk auswählen, es sollte dann der Typ des aufzurufenden VPN Servers auf automatisch gestellt sein.

![](_page_9_Picture_35.jpeg)

Bitte beim Fenster PPP Eintellungen das Häkchen für Mehrfachverbindungen und Softwarekomprimierung entfernen.

Öffnen sie zuletzt noch das Untermenü Erweitert. Es sollte dort nichts aktiviert sein

![](_page_9_Picture_3.jpeg)

Nun schließen sie alle Fenster mit OK, bis nur noch die Verbindung zu sehen ist wo der Benutzername und das Passwort eingetragen werden kann.

![](_page_10_Picture_26.jpeg)

Tragen sie ihren erhaltenen Benutzernamen ein, vergeben sie das Passwort und aktivieren sie Benutzername und Kennwort speichern...

Nun können sie auf Verbinden clicken, und ihr PC sollte eine Verbindung ins Internet vollziehen.

Somit ist alles korrekt eingerichtet, wir wünschen Ihnen viel Spaß und gute Unterhaltung mit dem Produkt xDSL ihrer Wahl.